## Step to connect BU-Advanced or BU-Standard

1. At the bottom right corner of the screen, click on the Wi-Fi icon

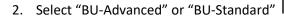

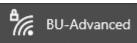

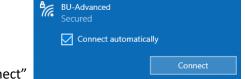

3. Check the "Connect automatically" checkbox and click "Connect"

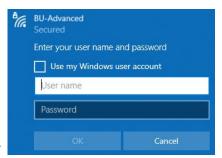

- 4. Enter your SSOid and password, then click "OK"
- 5. \*\*Important\*\* You must click "Show certificate details" and validate the Server thumbprint is exactly the same as shown (BE 79 80 96 AB A0 ...), otherwise stop the connection step and report to ITO hotline immediately.

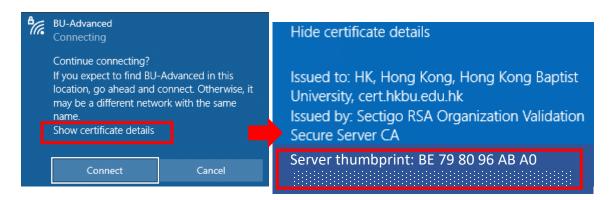

- 6. If the certificate information is matched, click "Connect".
- 7. Done.

## Step to forget BU-Advanced or BU-Standard

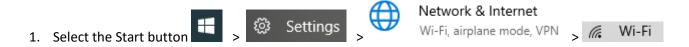

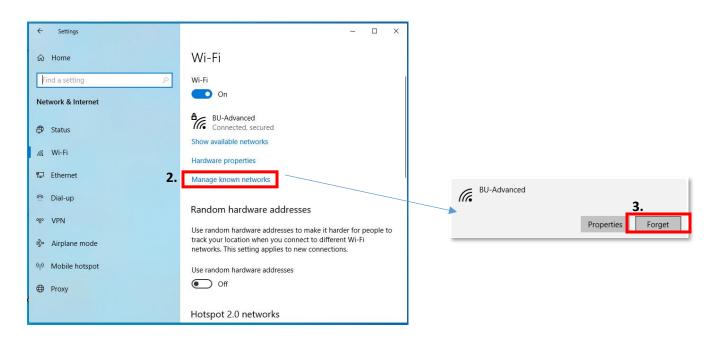

## Step to disable Random hardware addresses

If your device supports "Random hardware addresses", you need to turn it off globally and in Wi-Fi profile (if it was connected before).

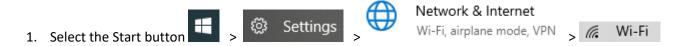

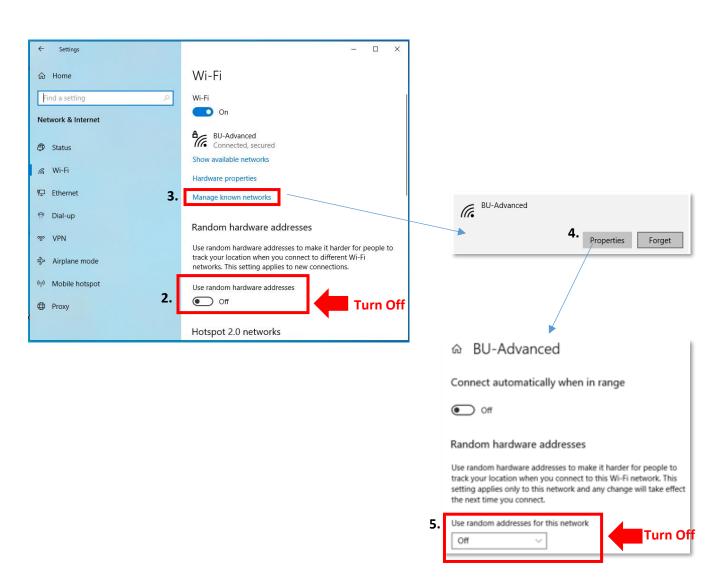

For enquiry, please contact Service Call Centre at 34117899, or email hotline@hkbu.edu.hk